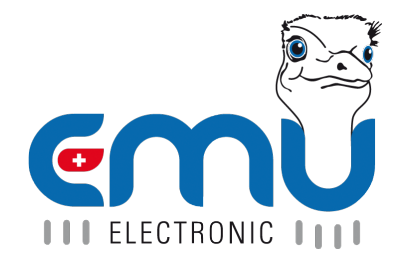

# Manual EMU Professional II Lora

Document Reference: 1490 Version: 2.3 Date: 19.06.2023

# **Inhaltsverzeichnis**

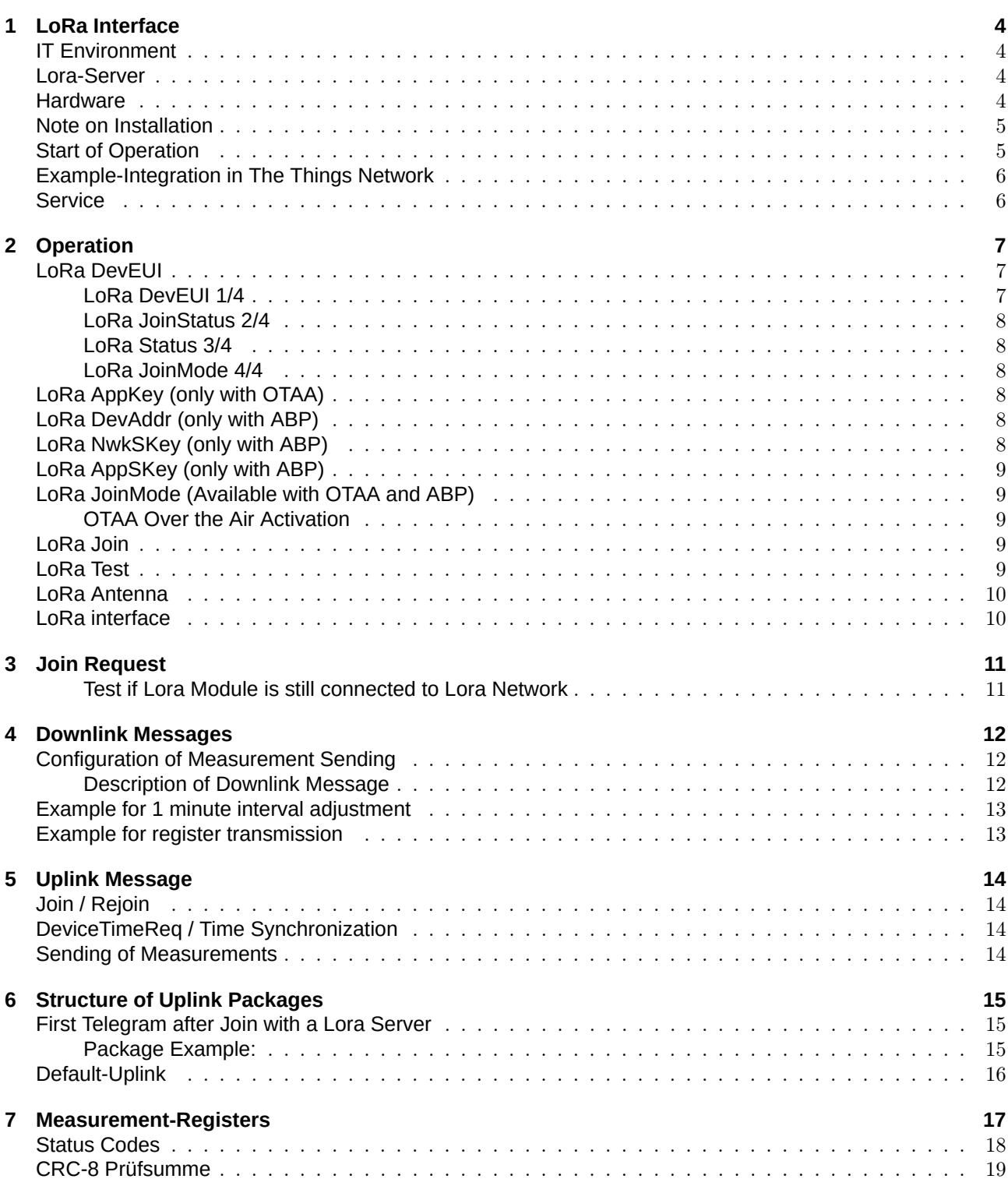

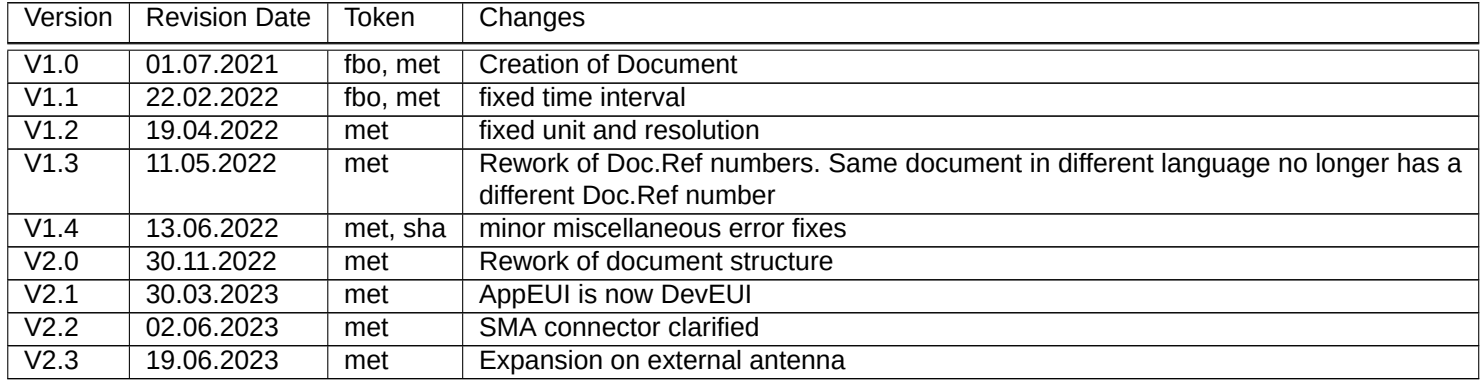

# **LoRa Interface**

- The EMU Professional II Lora is compatible to LoraWAN  $\geq 1.0.3$  (Class C).
- <span id="page-3-0"></span>' The EMU Professional II Lora permanently saves the needed parameters for Lora and its configuration on the Lora-module.
- A re-parametrization is only possible via the meter display or via a Lora downlink message.
- ' The EMU Professional II Lora autonomously synchronizes its internal clock at least once per day via a regularly scheduled DeviceTimeReq.
- The EMU Professional II Lora determines and optimizes its own transmit parameters (data rate, SF-factor etc.).
- ' The default meter uses an internal antenna for communication. A meter with an external antenna is only available through special request.

*Note: Operation of the EMU Professional II Lora with a SMA-connector is only allowed with an attached antenna!*

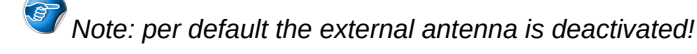

*Danger: An improperly installed antenna may damage the EMU Professional II Lora!*

#### IT Environment

<span id="page-3-1"></span>The Client is responsible for a functioning Lora net-infrastructure (Gateway, Network and Application server). EMU Electronic AG can support the client in installing the chosen solution if requested. The Lora interface can be used with the common gateways like devices from Kerlink or Laird.

#### Lora-Server

<span id="page-3-2"></span>At the time of printing the EMU Professional II Lora has been successfully tested with TheThingsNetwork and Chirpstack.

The following link provides relevant en- and decoders for both platforms as well as a generic template for easy downlink-package creation.

https://github.com/emuag/professional\_II\_lora

#### **Hardware**

<span id="page-3-3"></span>The Lora interface of the EMU Professional II LoRa is based on the Lora transmission standard. This means the meter can reliably transmit data over large distances in environments without permanent communication. To ensure a stable and high-performance link to the Lora gateway the meter constantly adapts the optimal transmit and receive parameters independently. For a easier integration into the network you can check the status of the network connection on the display.

- $\bullet$  Frequency: EU 863-870MHz
- ' Type: Class C Device
	- $\circ$  Two-way communication.
	- $\circ$  The Lora interface is available anytime for downlink messages (Class C).
	- $\circ$  The interface transmits with a signal strength of 14dbm.
- To connect an external antenna to the SMA-connector, use an antenna with a SMA-plug. Note that the option for the external antenna must be activated on the meter if an external antenna is attached.

 $\sqrt{37}$  Note: The use of a RP-SMA antenna (with an adapter) is not recommended.

*B* Note: In case the EMU Professional II Lora is connected to a Lora network without Class-C support the meter acts as a Class-A device.

**87** Note: The EMU Professional II Lora operates with an adaptive data rate. Use as a roaming device should *be carefully clarified beforehand.*

#### <span id="page-4-0"></span>Note on Installation

Make sure to disconnect all current and voltage connections before installation of the external antenna!

Make sure that the SMA connector is fitted correctly. The maximum torque for the union nut must not exceed 1Nm.

If you are using an external antenna the option "external" in the settings menu "LoRa Antenna" must be set. Otherwise the meter will continue to send on the internal antenna.

*Note: For further documentation please consult the document "User Manual EMU Professional II " Doc. Ref: 1451*

### <span id="page-4-1"></span>Start of Operation

Every meter is shipped with:

- Join-Modus: OTAA
- ' DeviceEUI (starting with 10 2C EF)
- ' Appkey
- ' JoinEUI (formerly: AppEUI) (10 2C EF 00 00 00 00 00)

The Dev-EUI and the AppKey can be read out on the display, the JoinEUI (formerly: AppEUI) is 10 2C EF 00 00 00 00 00 on every meter.

- ' Make sure that the meter is connected correctly (Phase and line sequence, direction of flow of energy).
- ' Make sure that the current and voltage transformer ratios of the converter counter are configured correctly.
- ' The EMU Professional II Lora is designed for fast detection of potential problems in connection range or throughput.
- ' Repositioning of the Lora gateway is possible after the installation of the EMU Professional II Lora. As long as the recommended distances are adhered to, the meter continues to communicate with the Lora server.
- Operation of the meter with a SMA-connector is only allowed with an attached antenna.

#### <span id="page-5-0"></span>Example-Integration in The Things Network

The EMU Professional II Lora is available for selection on "The Things Network" as a predefined meter.

The JoinEUI you need to provide is always 10 2C EF 00 00 00 00 00, the DevEUI and AppKey are individual for each meter.

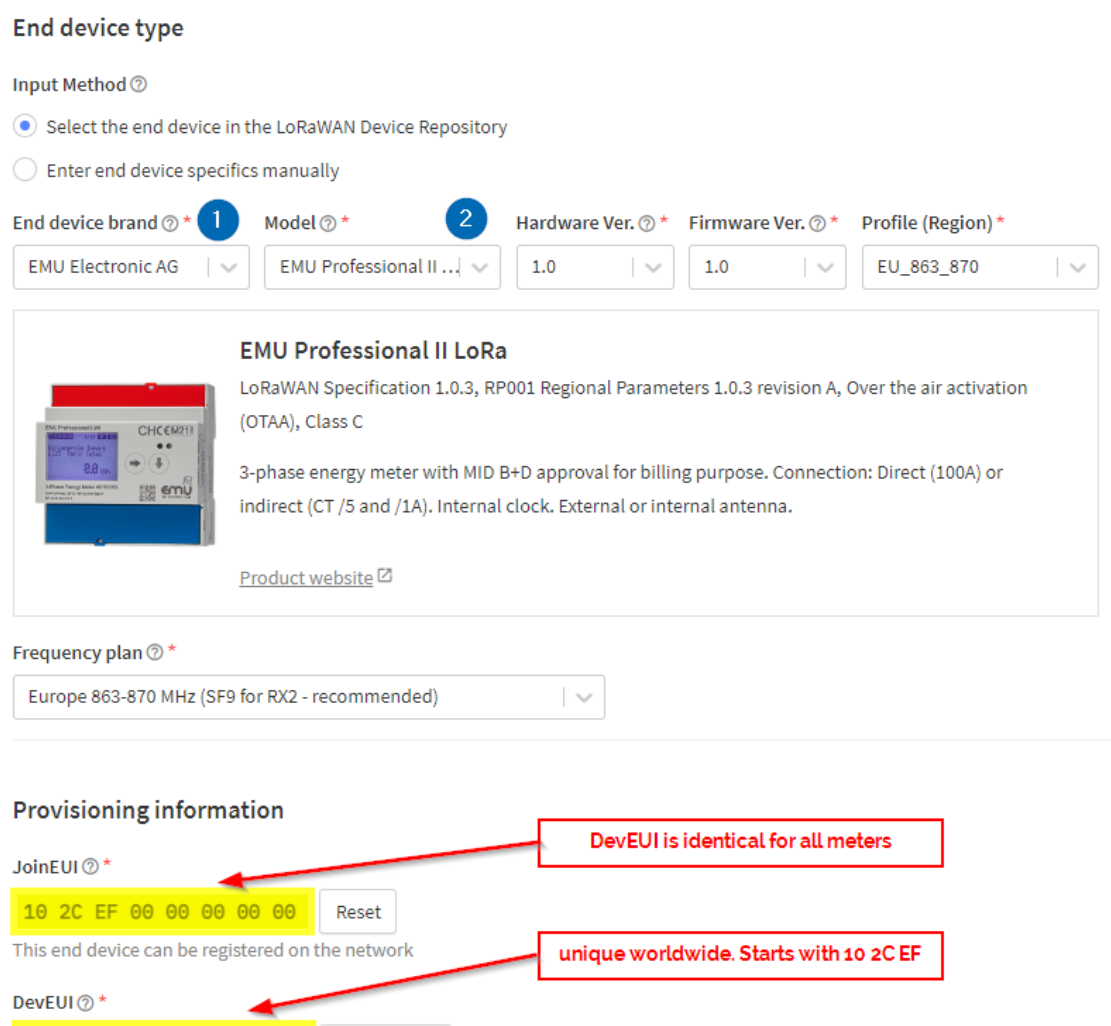

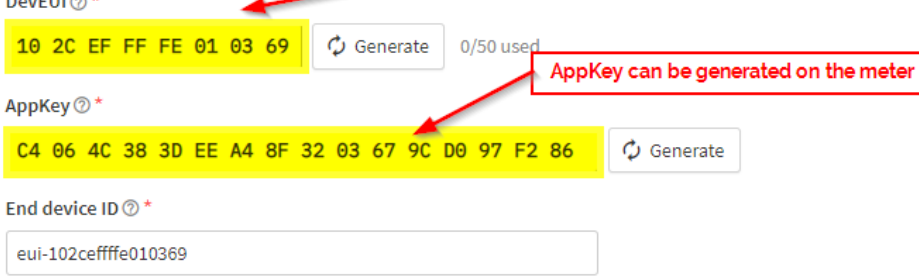

This value is automatically prefilled using the DevEUI

#### <span id="page-5-1"></span>**Service**

The LoRa interface is designed to monitor its connection to a Lora network. If the connection is severed an automatic Re-Join is done. This monitoring happens at least once every 24 hours. This also allows for easy migration to a new Lora network. If needed you can order the meter to do time based Re-Joins via a downlink.

# <span id="page-6-0"></span>**Operation**

The following sub menus explain the settings for the EMU Professional II Lora.

*Note: For further documentation please consult the document "User Manual EMU Professional II " Doc. Ref: 1451*

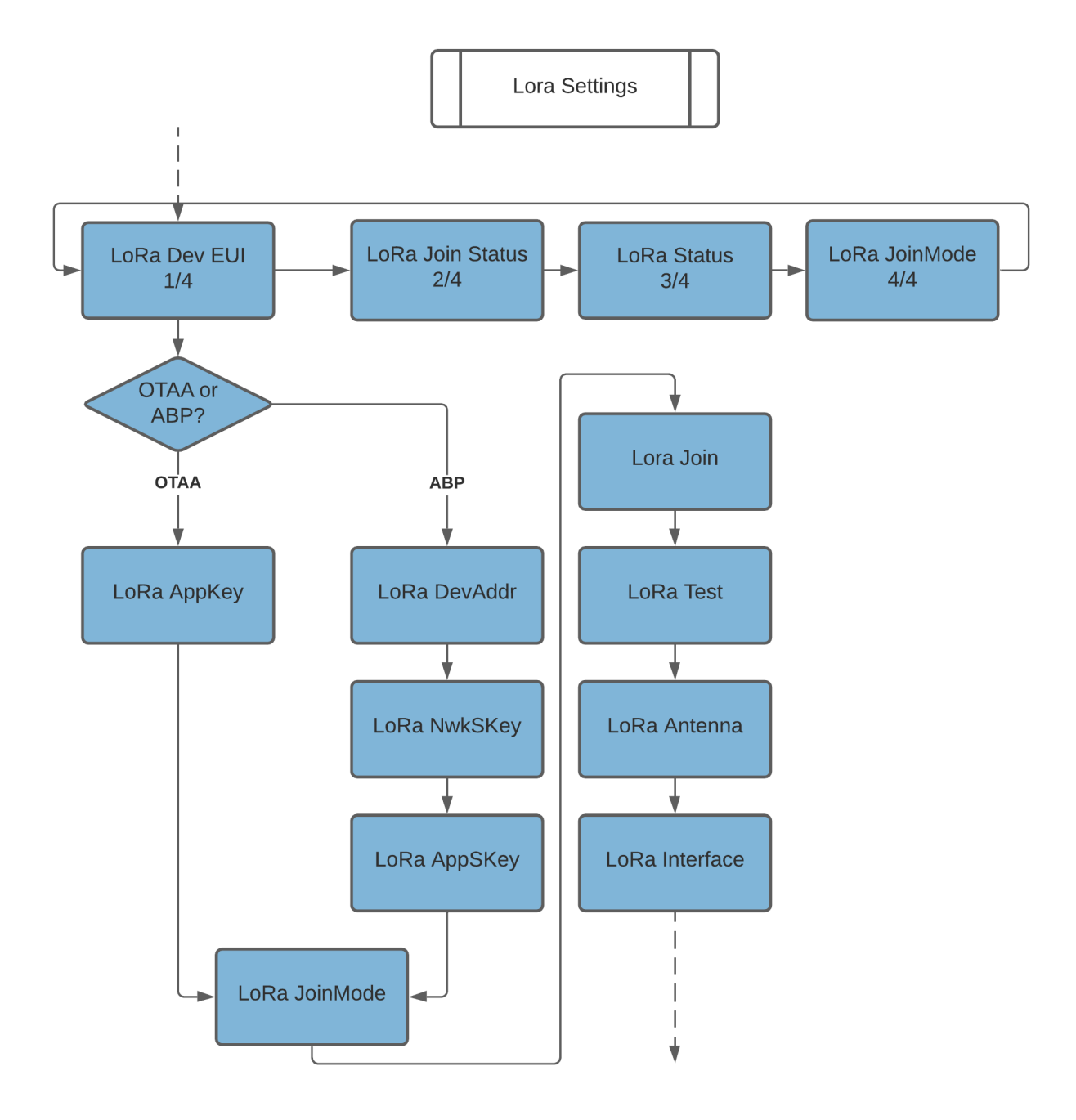

# <span id="page-6-1"></span>LoRa DevEUI

A long press of the "Arrow Down" button changes the subpage.

#### <span id="page-6-2"></span>LoRa DevEUI 1/4

This page shows the DevEUI of the Lora module. The DevEUI is 64bit, hex-coded.

#### <span id="page-7-0"></span>LoRa JoinStatus 2/4

Joined: If the meter is connected to a Lora network. Lst. Uplink: ACK/NACK (with or without acknowledge) Timestamp of the last Uplink

#### <span id="page-7-1"></span>LoRa Status 3/4

RSSI: The received field strength SNR: Signal to noise ratio SPF: Spreading factor BW: Bandwidth

#### <span id="page-7-2"></span>LoRa JoinMode 4/4

OTAA or ABP Lst. Downlink: ACK/NACK (with or without acknowledge) Timestamp of last Downlink

# <span id="page-7-3"></span>LoRa AppKey (only with OTAA)

A short press of the SRVC button shows the current AppKey. Using the "Arrow right" button you can generate a new AppKey.

A second short press (<2s) of the SRVC button exits the edit mode **without changing** the AppKey.

A second long press (>2s) of the SRVC button finalizes the generation of the new AppKey and exits the edit mode automatically. The successful generation of a new AppKey is receipted with a short flashing of the display backlight.

The newly created AppKey can now be read out by a short press of the SRVC button.

# <span id="page-7-4"></span>LoRa DevAddr (only with ABP)

A short press of the SRVC button shows the current DevAddr. Using the "Arrow right" button you can generate a new DevAddr.

A second short press (<2s) of the SRVC button exits the edit mode **without changing** the DevAddr.

A second long press (>2s) of the SRVC button finalizes the generation of the new DevAddr and exits the edit mode automatically. The successful generation of a new DevAddr is receipted with a short flashing of the display backlight.

The newly created DevAddr can now be read out by a short press of the SRVC button.

# <span id="page-7-5"></span>LoRa NwkSKey (only with ABP)

A short press of the SRVC button shows the current NwkSKey. Using the "Arrow right" button you can generate a new NwkSKey.

A second short press (<2s) of the SRVC button exits the edit mode **without changing** the NwkSKey.

A second long press (>2s) of the SRVC button finalizes the generation of the new NwkSKey and exits the edit mode automatically. The successful generation of a new NwkSKey is receipted with a short flashing of the display backlight.

The newly created NwkSKey can now be read out by a short press of the SRVC button.

### <span id="page-8-0"></span>LoRa AppSKey (only with ABP)

A short press of the SRVC button shows the current AppSKey. Using the "Arrow right" button you can generate a new AppSKey.

A second short press (<2s) of the SRVC button exits the edit mode **without changing** the AppSKey.

A second long press (>2s) of the SRVC button finalizes the generation of the new AppSKey and exits the edit mode automatically. The successful generation of a new AppSKey is receipted with a short flashing of the display backlight.

The newly created AppSKey can now be read out by a short press of the SRVC button.

### <span id="page-8-1"></span>LoRa JoinMode (Available with OTAA and ABP)

A short press of the SRVC button lets you adjust the parameter. Using the "Arrow right" lets you select the desired JoinMode.

A second short press (<2s) of the SRVC button exits the edit mode **without changing** the JoinMode.

A second long press (>2s) of the SRVC button finalizes the new JoinMode and exits the edit mode automatically. The successful save is receipted with a short flashing of the display backlight.

*Note: After a successful change of the JoinMode you need to provide your LoRa server with the new keys.*

#### <span id="page-8-2"></span>OTAA Over the Air Activation

The Lora interface of the EMU Professional II LoRa can use OTAA. The communication module arranges encryption with the Lora network server and joins the network. There can only exist one 1:1 connection between meter and Lora network. This mode of communication offers increased security against third party involvement.

#### <span id="page-8-3"></span>LoRa Join

Execution of a (re-)join.

A short press of the SRVC button lets you adjust the parameter. Using the "Arrow right" lets you select "reboot".

A second short press (<2s) of the SRVC button exits the edit mode **without changing** anything.

A second long press (>2s) of the SRVC button starts the (Re)Join and exits the edit mode automatically. The successful save is receipted with a short flashing of the display backlight.

#### <span id="page-8-4"></span>LoRa Test

Send an immediate uplink message with the configuration of slot 1 to the LoRa network.

A short press of the SRVC button lets you adjust the parameter. Using the "Arrow right" initiates the uplink.

A second short press (<2s) of the SRVC button exits the edit mode **without changing** anything.

A second long press (>2s) of the SRVC button starts the uplink and exits the edit mode automatically. The successful send is receipted with a short flashing of the display backlight.

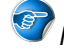

*Note: This uplink can only be sent if slot 1 is marked as active.*

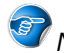

*Note: This uplink can only be sent if no duty cycle restrictions apply.*

### <span id="page-9-0"></span>LoRa Antenna

Allows for easy switching between internal and external antenna.

A short press of the SRVC button lets you adjust the parameter. Using the "Arrow right" selects the antenna.

A second short press (<2s) of the SRVC button exits the edit mode **without changing** the antenna configuration.

A second long press (>2s) of the SRVC button saves the selection and exits the edit mode automatically. The successful save is receipted with a short flashing of the display backlight.

*DANGER: Make sure the meter is voltage free for the installation of the external antenna. The meter may be damaged from non-observance of installation instructions. Keep to the instructions!* 

*DANGER: The antenna must be attached before changing this setting!*

### <span id="page-9-1"></span>LoRa interface

Allows for a soft reset (Soft-Reset) of the LoRa module or the reset to factory settings (Factory RESET).

A short press of the SRVC button lets you adjust the parameter. Using the "Arrow right" lets you select the reset.

A second short press (<2s) of the SRVC button exits the edit mode **without changing** anything.

A second long press (>2s) of the SRVC button finalizes the reset and exits the edit mode automatically. The successful reset is receipted with a short flashing of the display backlight.

*Note: A reset of the LoRa module does not change or impair any measurements, meter readings or other measurement relevant processes of the EMU Professional II LoRa.*

# <span id="page-10-0"></span>**Join Request**

As long as no Join request has occured the EMU Professional II Lora regularly tries to connect to a Lora network. These Join requests occur randomly in  $a \pm 10$  min time period to counteract bandwidth problems if multiple meters are in the same network.

*Note: The up and downlink counter is reset to 0 after a restart of the EMU Professional II Lora.*

#### <span id="page-10-1"></span>Test if Lora Module is still connected to Lora Network

The EMU Professional II Lora checks its connection to the Lora network at least once per day. You are able to configure the data packages to request an ACK on each uplink transmission. If this option is set the meter can react much faster to a disconnect.

If the EMU Professional II Lora

- receives no ACK on its uplink messages within 24 hours,
- ' or the connection check (once every 24 hours) for the continued connection to the Lora network fails,

it automatically starts a new (Re-)Join process.

This check for continued connection to the Lora network can also be done via the time synchronization (DeviceTimeReq) or an uplink message to a dedicated fPort with an ACK.

# **Downlink Messages**

<span id="page-11-0"></span>The EMU Professional II Lora may acknowledge every received downlink transmission.

### Configuration of Measurement Sending

- ' You can configure which measurement registers should be sent in what interval via a downlink message.
- <span id="page-11-1"></span>' Only measurements from the data logger and logbook are available for read out.
- There are 10 "Slots" available for this configuration which are represented by the fPorts 1-10.
- ' Only 10 measurements can be saved per Slot.
- Lower Slots have a higher priority.
- ' Per default the following measurement registers are transmitted:
	- $\circ$  See Default-Uplink
- ' You are able to configure in what interval the data is transmitted. The interval can be set from 1 minutes to a maximum of 67'500 minutes (45 days).
- ' Do you w[ant your Lora n](#page-15-1)etwork to send an ACK for every received transmission by the meter: Yes/No?
	- $\circ$  If Yes: Should the network not acknowledge the package, the meter will send the package again.
- ' Select if this profile is active or not.

*Note: A generic template to generate your downlink message can be downloaded from: https://github.com/ emuag/professional\_II\_lora.*

*Note: If you only change the transmission interval the downlink message will only co[ntain the 2 interval](https://github.com/emuag/professional_II_lora) [bytes as well as the flags fo](https://github.com/emuag/professional_II_lora)r ACK and active without further register data.*

*Note: If the Airtime of the meter does not accommodate a too large transmission, the transmission will only be sent partially or not at all.*

#### Description of Downlink Message

The Bit-Order is LSB, the Byte-Order is Little-Endian.

<span id="page-11-2"></span>Configuration of which registers are sent.

Length in Bytes: 4 Bytes - 13 Bytes fPort: 1-10

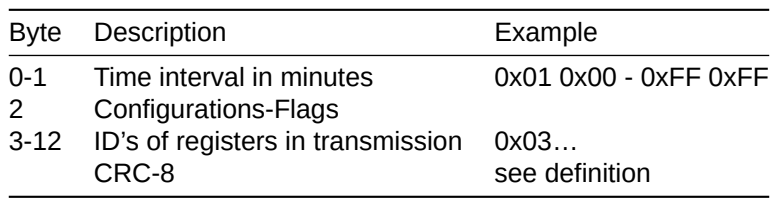

#### **Configuration Flag Byte**

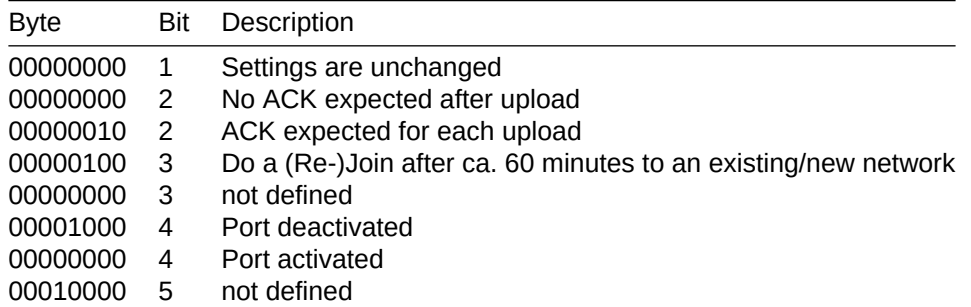

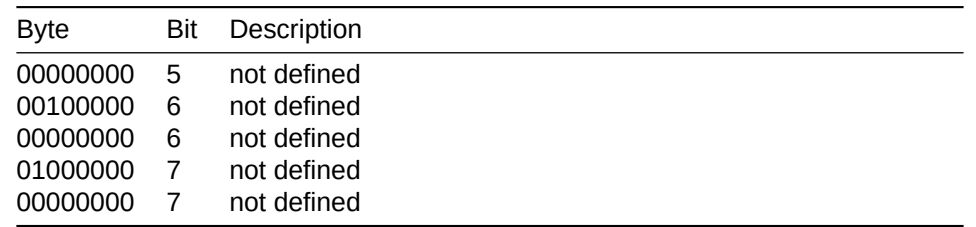

For a list of possible register ID's consult the Measurement-Register

*Note: If only Byte 0 + 1 + configByte + CRC8 are sent, the transmission interval and the configuration flags are changed accordingly. The measurement registers are not changed.*

#### Example for 1 minute interval adjustment

```
var data =[0x01, 0x00, 0x08, 0x53];
0x01 0x00 -> 1 Minute interval.
0x08 -> No ACK, no re-join, port is active.
0x53 -> CRC-8 checksum
```
#### Example for register transmission

<span id="page-12-1"></span>This example shows the needed data downlink for an uplink of the energy registers "Active & Reactive Energy Import & Export Tarif 1&2" each minute.

var data = [0x01, 0x00, 0x0A, 0x01, 0x03, 0x04, 0x05, 0x06, 0x07, 0x08, 0x09, 0x0A, 0x83] 0x01 0x00 -> 1 Minute interval 0x0A -> ACK, no re-join, port is active.  $0 \times 01$  -> Timestamp 0x03 - 0x0A -> Register chosen for uplink. 0x83 -> CRC-8 Checksum

# <span id="page-13-0"></span>**Uplink Message**

The following messages can be sent by the EMU Professional II Lora:

- Join / Rejoin request
- Time synchronization
- ' Monitor network affiliation
- Sending of measurement registers

# <span id="page-13-1"></span>Join / Rejoin

The EMU Professional II Lora performs a Join / Rejoin with a Lora network.

# <span id="page-13-2"></span>DeviceTimeReq / Time Synchronization

While operating normally the EMU Professional II Lora regularly(min. once every 24h, max. once per hour) tries to get the current time and date. The meter adjusts its internal clock according to the following criteria:

- ' If the old and new time differ less than 2 seconds the meter accepts the new time as a time synchronization and sets the new time.
- ' If the difference is more than 2 seconds the meter will ask the current time at least 3 more times to make sure the new time is correct.

After start up or if the internal buffer for the RTC is used up the meter verifies the time with at least 3 Device-TimeReq requests. These 3 time requests happen in a 3 minute time frame.

*Note: The operator of the Lora infrastructure must ensure that the meter can synchronize its time regularly for proper operation of the EMU Professional II Lora. For this the optimal solution is the Lora DeviceTimeReq command.*

#### <span id="page-13-3"></span>Sending of Measurements

- The EMU Professional II Lora sends all requested measurement register directly from its data logger via Lora without any changes to the data.
- The requested measurements are read from the data logger at the due date.
- The transmission must therefore begin and end in the transmission interval.

Example of a transmission interval of 15 minutes:

- ' 09:00:02am: The Lora communication module reads out the latest data logger entry. The values stored there are from 09:00:00am.
- ' 09:00:03am 09:14:59am: The meter tries to transmit the data via the Lora network.
- ' 09:15:02am: The Lora communication module reads out the latest data logger entry. The values stored there are from 09:15:00am.

*Note: Be aware that, if you operate multiple meters in the same Lora network, transmissions by these meters may collide.*

*Note: If the EMU Professional II Lora cannot transmit its packages due to network conditions such as SF too high or data rate too slow, the meter only transmits one package of data. All further measurement registers will not be transmitted at a later time. Please make sure to configure your meter and Lora network to allow for the full transmission of data.*

# <span id="page-14-0"></span>**Structure of Uplink Packages**

The bit order is LSB, the byte order is Little-Endian. The four first bytes are always the timestamp from the data logger.

#### <span id="page-14-1"></span>First Telegram after Join with a Lora Server

fPort: 100 Length: 29

Structure:

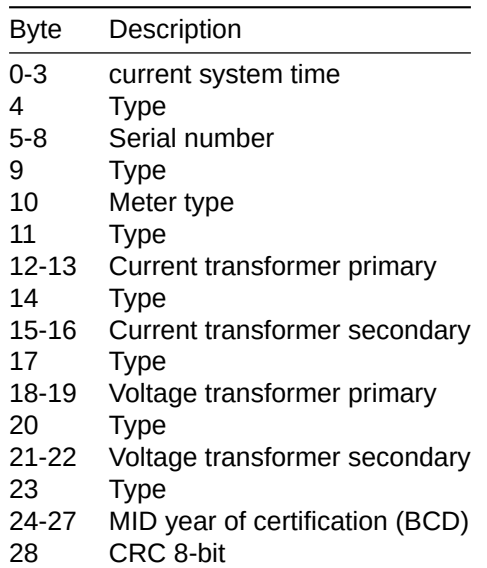

#### <span id="page-14-2"></span>Package Example:

```
#System time
#Serial number 22150405
#Meter type Converter Counter -> 2
#Current transformer ratio 5:5
#Voltage transformer ratio 100:100
#Mid year of certification 2022
CRC should be 0x65
var data = [0x68, 0x9b, 0xa8, 0x62, // Systemtime 0x62A89B68// -> 1655217000
                                         //->Thuesday, 14. Juni 2022
                                         // 16:30:00 GMT+02:00 DST
          0xf1, 0x05, 0x04, 0x15, 0x22, // Serial number 0x22150405
                                         //-> 22150405
          0 \times 7, 0 \times 02, 0 \times 62, 0 \times 02 = 20xf3, 0x05, 0x00, \frac{1}{2} // Current transformer primary 0x0005
                                         1/-5 5
          0xf4, 0x05, 0x00, \frac{1}{2} // Current transformer secondary 0x0005
                                         1/-5 5
          0xf5, 0x64, 0x00, \frac{1}{2} // Voltage transformer primary 0x0064
                                         //-> 100
          0xf6, 0x64, 0x00, \frac{1}{1000} // Voltage transformer secondary 0x0064
                                        //-> 1000xf8, 0x02, 0x00, 0x02, 0x02, // MID year, BCD -> 2022
          0x65] // CRC-8 Checksum
```
# Default-Uplink

<span id="page-15-1"></span><span id="page-15-0"></span>After first start up or after resetting to factory settings the meter will send the following telegram: fPort: 1 Length: 27 Interval: every 15 minutes the most current entry from the meter's data logger. Structure:

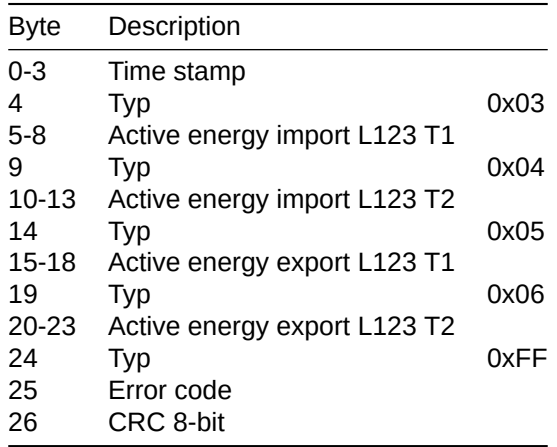

The fPorts 1-10 can be changed individually as described in Downlink Messages.

# **Measurement-Registers**

The energy measurements and technical information is read out of the data logger of the EMU Professional II Lora. These measurements are stored at the end of a measurement period (15 minutes).

*Note: Changes to the configuration of the EMU Professional II Lora, e.g. current transformer ratio, are updated at the end of a measurement period in the data logger.*

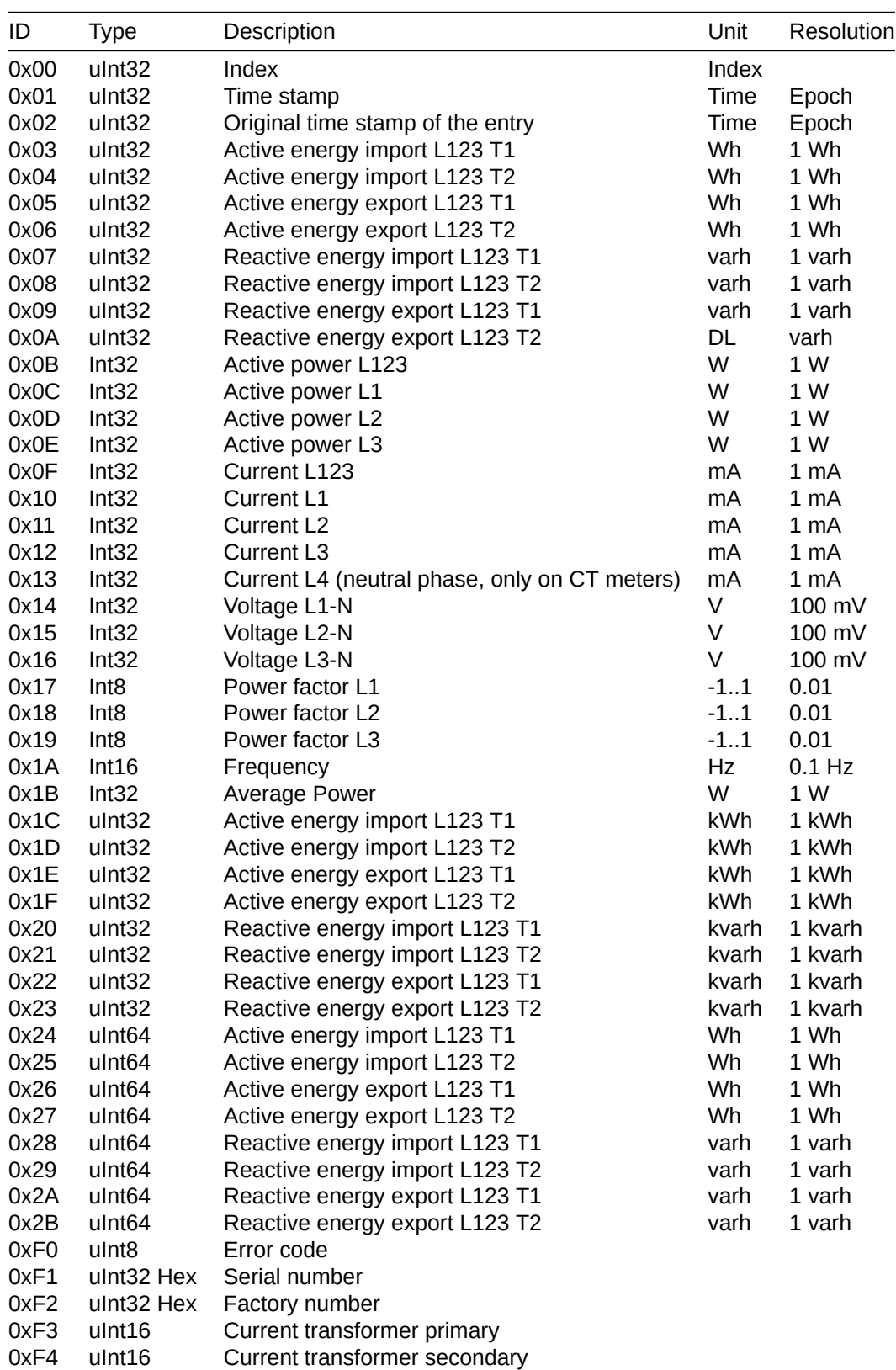

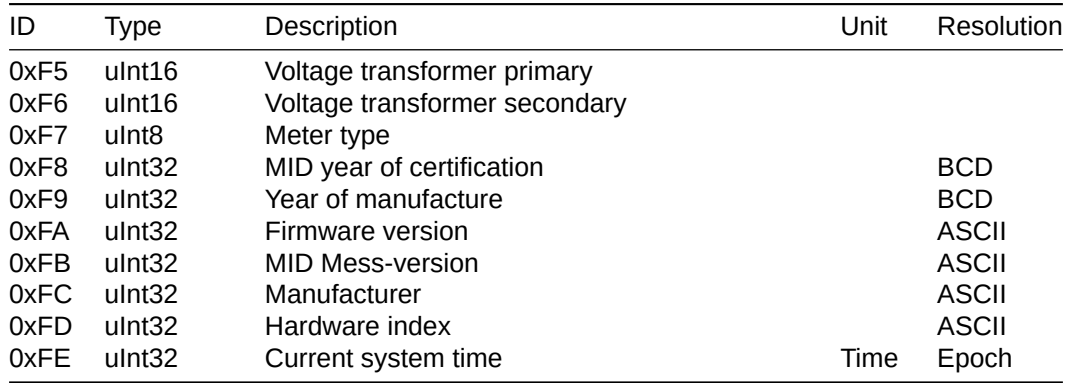

For possible values of the error code please consult the chapter Status Codes

# Status Codes

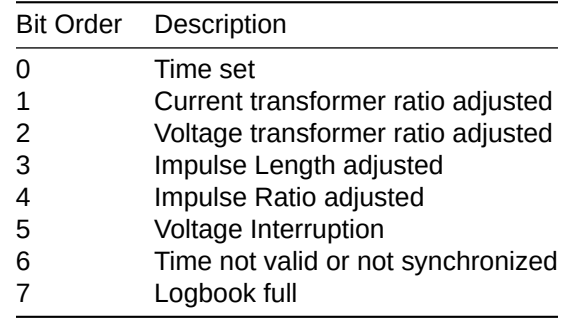

#### **CRC-8 Prüfsumme**

The checksum is based on the following polynom:  $x^8 + x^8 + x^4 + x^0$  (CRC-8-CCITT)

Example implementation in Javascript:

```
function crc8_encode(data) {
    var xorOut = 0 \times 0000;
    var table = [
        0x00, 0x07, 0x0E, 0x09, 0x1C, 0x1B,
        0x12, 0x15, 0x38, 0x3F, 0x36, 0x31,
        0x24, 0x23, 0x2A, 0x2D, 0x70, 0x77,
        0x7E, 0x79, 0x6C, 0x6B, 0x62, 0x65,
        0x48, 0x4F, 0x46, 0x41, 0x54, 0x53,
        0x5A, 0x5D, 0xE0, 0xE7, 0xEE, 0xE9,
        0xFC, 0xFB, 0xF2, 0xF5, 0xD8, 0xDF,
        0xD6, 0xD1, 0xC4, 0xC3, 0xCA, 0xCD,
        0x90, 0x97, 0x9E, 0x99, 0x8C, 0x8B,
        0x82, 0x85, 0xA8, 0xAF, 0xA6, 0xA1,
        0xB4, 0xB3, 0xBA, 0xBD, 0xC7, 0xC0,
        0xC9, 0xCE, 0xDB, 0xDC, 0xD5, 0xD2,
        0xFF, 0xF8, 0xF1, 0xF6, 0xE3, 0xE4,
        0xED, 0xEA, 0xB7, 0xB0, 0xB9, 0xBE,
        0xAB, 0xAC, 0xA5, 0xA2, 0x8F, 0x88,
        0x81, 0x86, 0x93, 0x94, 0x9D, 0x9A,
        0x27, 0x20, 0x29, 0x2E, 0x3B, 0x3C,
        0x35, 0x32, 0x1F, 0x18, 0x11, 0x16,
        0x03, 0x04, 0x0D, 0x0A, 0x57, 0x50,
        0x59, 0x5E, 0x4B, 0x4C, 0x45, 0x42,
        0x6F, 0x68, 0x61, 0x66, 0x73, 0x74,
        0x7D, 0x7A, 0x89, 0x8E, 0x87, 0x80,
        0x95, 0x92, 0x9B, 0x9C, 0xB1, 0xB6,
        0xBF, 0xB8, 0xAD, 0xAA, 0xA3, 0xA4,
        0xF9, 0xFE, 0xF7, 0xF0, 0xE5, 0xE2,
        0xEB, 0xEC, 0xC1, 0xC6, 0xCF, 0xC8,
        0xDD, 0xDA, 0xD3, 0xD4, 0x69, 0x6E,
        0x67, 0x60, 0x75, 0x72, 0x7B, 0x7C,
        0x51, 0x56, 0x5F, 0x58, 0x4D, 0x4A,
        0x43, 0x44, 0x19, 0x1E, 0x17, 0x10,
        0x05, 0x02, 0x0B, 0x0C, 0x21, 0x26,
        0x2F, 0x28, 0x3D, 0x3A, 0x33, 0x34,
        0x4E, 0x49, 0x40, 0x47, 0x52, 0x55,
        0x5C, 0x5B, 0x76, 0x71, 0x78, 0x7F,
        0x6A, 0x6D, 0x64, 0x63, 0x3E, 0x39,
        0x30, 0x37, 0x22, 0x25, 0x2C, 0x2B,
        0x06, 0x01, 0x08, 0x0F, 0x1A, 0x1D,
        0x14, 0x13, 0xAE, 0xA9, 0xA0, 0xA7,
        0xB2, 0xB5, 0xBC, 0xBB, 0x96, 0x91,
        0x98, 0x9F, 0x8A, 0x8D, 0x84, 0x83,
        0xDE, 0xD9, 0xD0, 0xD7, 0xC2, 0xC5,
        0xCC, 0xCB, 0xE6, 0xE1, 0xE8, 0xEF,
        0xFA, 0xFD, 0xF4, 0xF3
    ];
    var \text{crc} = 0 \times 0000:
    for (var j = 0; j < data.length; j++) {
        \text{circ} = \text{table}[\text{circ} \land \text{data}[j]];}
    return (crc ^ xorOut) & 0xFFFF;
```
}

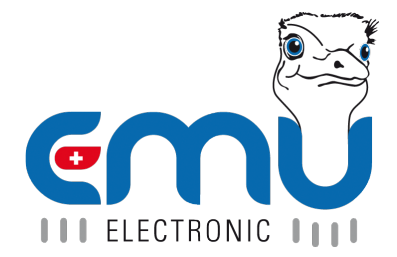

#### **EMU Metering GmbH EMU Electronic AG** Friemarer Str. 38<br>99867 Gotha Deutschland

Phone: +49 (0)3621 510 40 70 Phone: +41 (0)41 545 03 00

hello@emu-metering.de helpdesk@emuag.ch<br>www.emu-metering.de helpdesk@emuag.ch www.emu-metering.de

CH-6340 Baar<br>Switzerland